## **Укладка плитки**

Чтобы приступить к укладке плитки, должен быть сформирован короб помещения ([построение](https://3d.kerama-marazzi.com/doku.php?id=construction:построение_прямоугольного_помещения) [прямоугольного помещения](https://3d.kerama-marazzi.com/doku.php?id=construction:построение_прямоугольного_помещения), [построение сложного помещения\)](https://3d.kerama-marazzi.com/doku.php?id=construction:построение_контура_по_координатам).

## **Выбор поверхности**

Плитка может быть положена только на ту поверхность, которая **выделена**. Поверхность выделяется по клику мыши. Выделенная поверхность выглядит так:

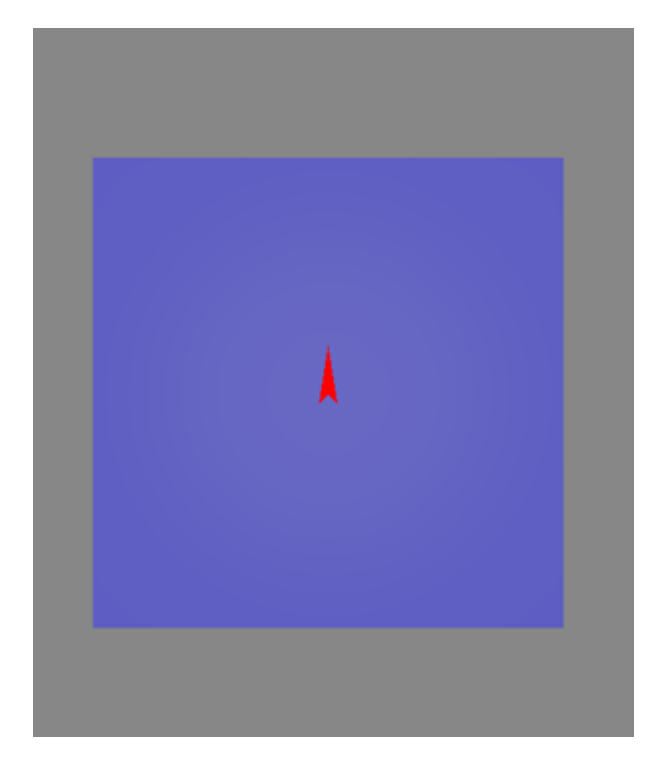

Для правильного выбора поверхности следует выбрать наиболее удобный ракурс.

По нажатию на соответствующие пиктограммы-кубики в поле «**Вид**» в Панели управления (или с помощью «горячих» клавиш: F8, F9, F10, F11, F12) можно устанавливать ту сторону, которая нужна:

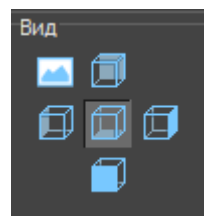

По умолчанию предоставляется шесть стандартных видов в блоке «**Вид**» на Панели управления: «**Вид справа**», «**Вид слева**», «**Вид сзади**», «**Вид спереди**», «**Вид сверху / снизу**». (При наведении мышью на пиктограммы, отображаются подсказки.)

По умолчанию при нажатии на центральную пиктограмму «**Вид сверху / снизу**», отображается пол. При повторном нажатии на эту же пиктограмму – потолок.

Если вы работаете со сложным помещением, простое переключение видов может не удовлетворять вашим потребностям: например, поверхность ниши будет выбрать невозможно. Чтобы выбрать в случае сложного проекта нужную поверхность, вы можете:

• в режиме 2D (режим, в котором вы находитесь по умолчанию в процессе укладки плитки) повернуть проект. Для этого зажмите клавишу **Shift** на клавиатуре и, зажав колёсико мыши, поводите мышью, выбирая нужную позицию:

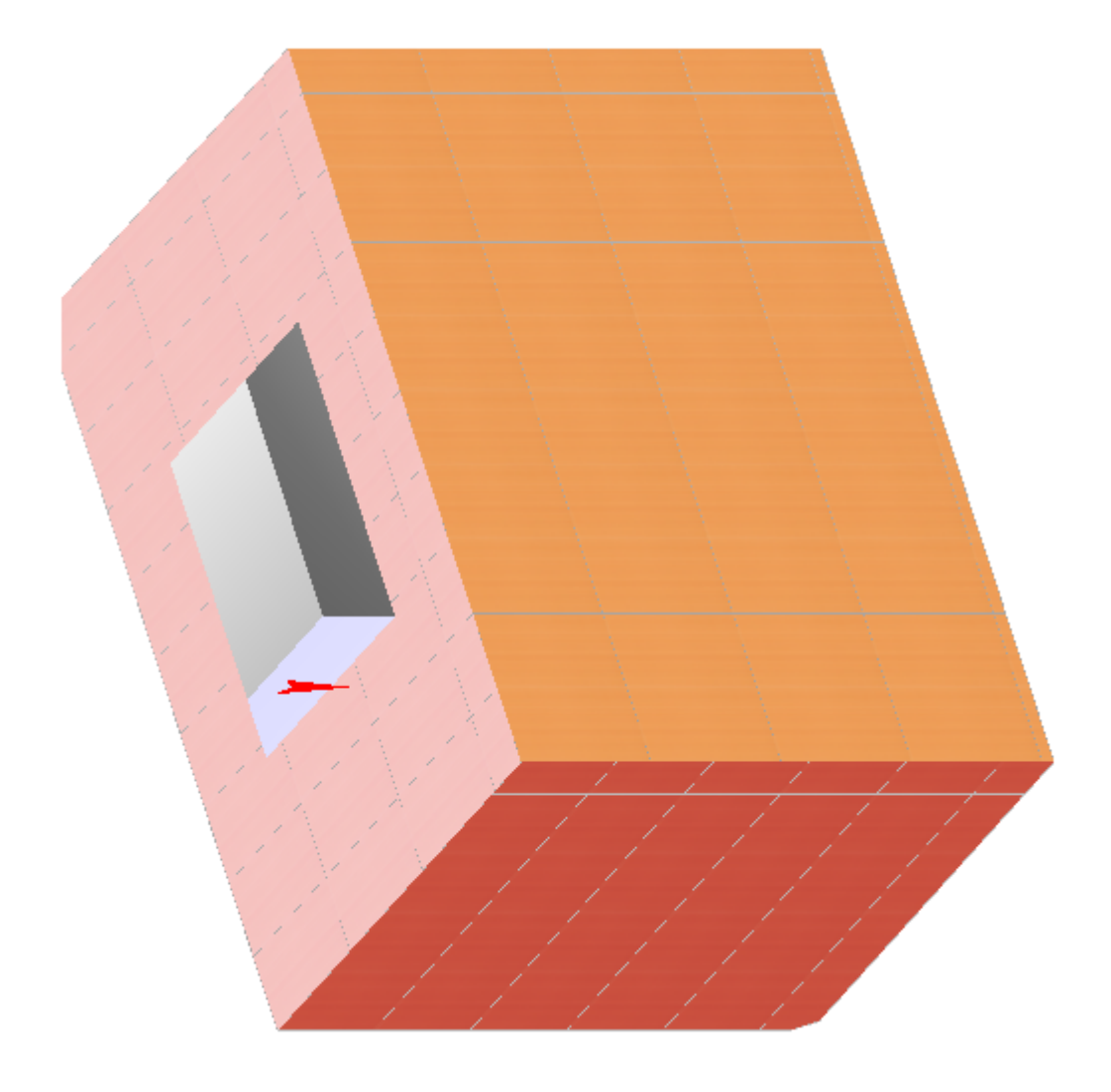

● в режиме 3D выберите нужный ракурс, зажмите клавишу **Alt** на клавиатуре и кликните мышью по нужной поверхности, вернитесь в режим 2D, и эта поверхность останется выделенной:

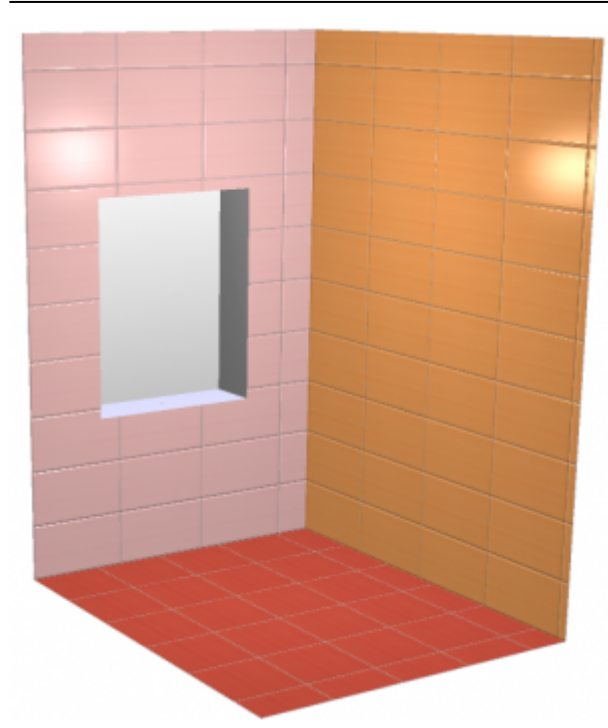

После этого:

- 1. [выберите плитку](https://3d.kerama-marazzi.com/doku.php?id=putting:выбор_плитки) в **Каталоге**, добавьте её в **Буфер укладки**;
- 2. проверьте [положение плитки](https://3d.kerama-marazzi.com/doku.php?id=putting:положение_плитки) (горизонтальное/вертикальное/диагональное, направление рисунка) в поле «Плитка» в Панели инструментов;
- 3. проверьте [направление укладки](https://3d.kerama-marazzi.com/doku.php?id=putting:направление_укладки) (снизу-вверх, сверху-вниз или слева-направо, справаналево);
- 4. Проверьте **привязку** укладки плитки в поле «**Привязка**» в Панели инструментов.

После чего нажмите в панели инструментов на кнопку «**Положить ряд**».

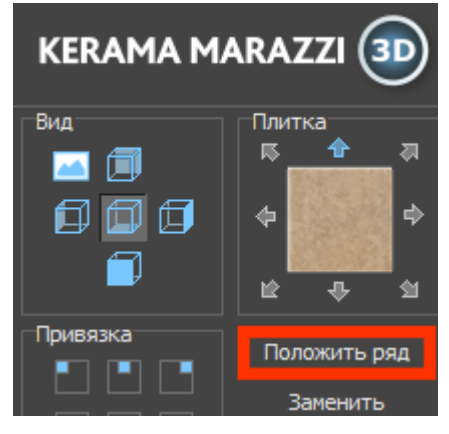

В зависимости от выбора направления укладки, будет положен горизонтальный или вертикальный ряд плитки.

Чтобы положить сразу 10 (десять) рядов плитки, зажмите клавишу **Shift** на клавиатуре и нажмите на кнопку «**Положить ряд**». Обычно данная функция работает как заполнение всей поверхности, если используется достаточно крупная плитка.

Чтобы положить несколько рядов плитки (1-9), на клавиатуре зажмите клавиши **Ctrl** и клавишу с цифрой, равной количеству рядов, и нажмите на кнопку «**Положить ряд**». На поверхности будет выложено именно это количество рядов плитки.

Last update: 2020/09/28 putting:основные\_способы\_укладки https://3d.kerama-marazzi.com/doku.php?id=putting:%D0%BE%D1%81%D0%BD%D0%BE%D0%B2%D0%BD%D1%8B%D0%B5\_%D1%81%D0%BF%D0%BE%D1%81%D0%BE%D0%B1%D1%8B\_%D1%83%D0%BA%D0%BB%D0%B0%D0%B4%D0%BA%D0%B8&rev=1392707295 21:42

По умолчанию, плитка укладывается горизонтальными рядами снизу-вверх.

From: <https://3d.kerama-marazzi.com/>- **KERAMA MARAZZI 3D** Permanent link:<br>https://3d.kerama-marazzi.com/c **[https://3d.kerama-marazzi.com/doku.php?id=putting:%D0%BE%D1%81%D0%BD%D0%BE%D0%B2%D0%BD%D1%8B%D0%B5\\_%D1%81%D0%BF%D0%BE%D1%81%D0%BE%D0%B1%D1%8B\\_%D1%83%D0%BA%D0%BB%D0%B0%D0%B4%D0%BA%D0%B8&rev=1392707295](https://3d.kerama-marazzi.com/doku.php?id=putting:основные_способы_укладки&rev=1392707295)** Last update: **2020/09/28 21:42**

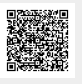